## **Deleting Non-PO Vouchers**

## **Nav Bar>(Tile)Navigator > Financials> Accounts Payable > Vouchers > Add/ Update >Delete Voucher**

- 1. Enter **Voucher ID** to delete in the blank field
- 2. click to **Search**.
- 3. Select the **Voucher ID** hyperlink to open the Delete voucher page.
- 4. Verify **Voucher ID**, **Vendor**, and **Invoice** is correct before deleting.
- 5. After verification is complete, click **Delete** button to process.
- 6. A confirmation message will appear, Click **OK** to confirm deletion.
- 7. After deleting voucher, a review budget balance message will appear. Your balances in the Budget Overview will be updated. Click **Ok** to complete.

## **Search Criteria**

Enter any information you have and click Search. Leave fields blank for a list of all values

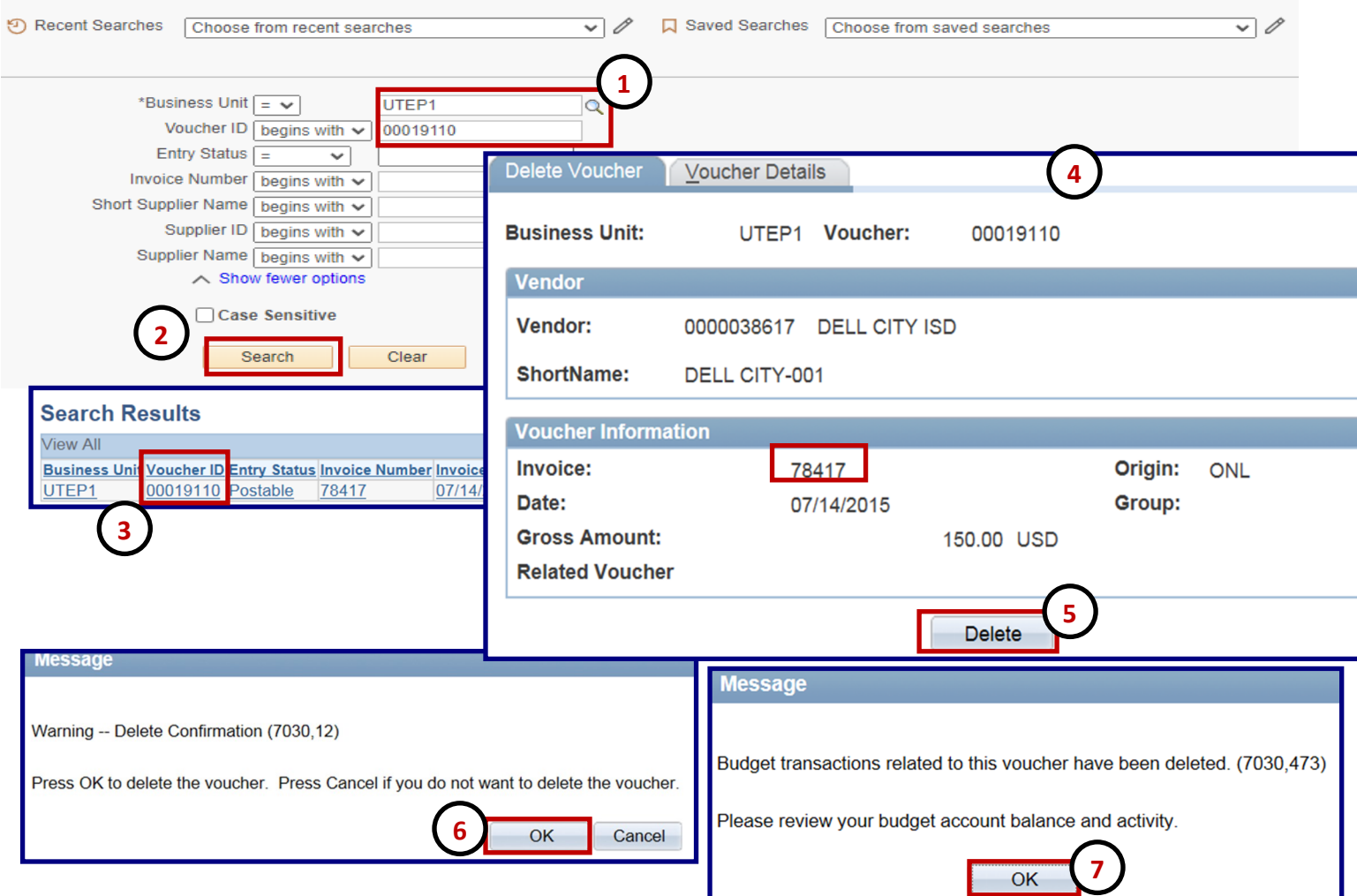

## **PeopleSoft Tips:**

- You may be directed to the Delete voucher page automatically if the document is currently open in the Worklist page.
- The Delete button will permanently remove all the voucher information and history from PeopleSoft. Please make sure you are deleting the correct voucher.